# On-Campus Student Employment Program:

How To Create Your On-Campus Employer User Account To Recruit Students

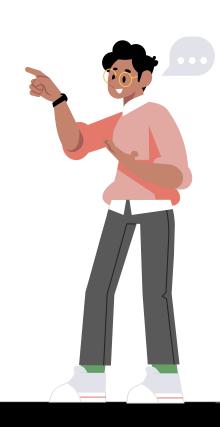

Getting Started

Request Handshake Access to an Employer Account

Send an email to <a href="mailto:studemp@calstatela.edu">studemp@calstatela.edu</a> requesting the Handshake Access

Request form. Please provide the email addresses of the requestor and of their department head.

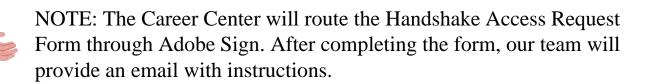

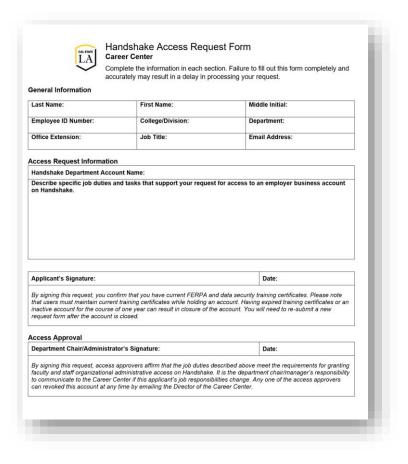

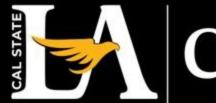

Career Center

**Process** 

Open the email provided by the Career Center and click on the **Create an Employer Account** hyperlink to begin creating an on-campus employer account.

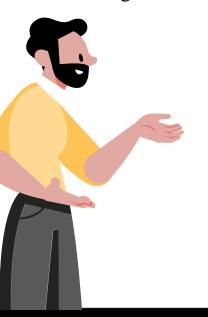

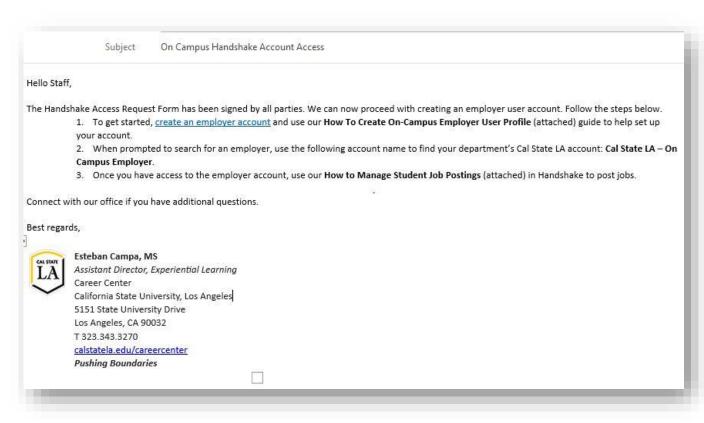

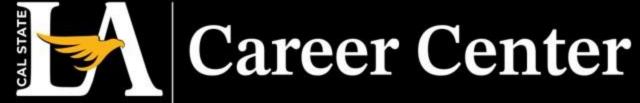

**Process** 

After opening the hyperlink, you will be instructed to sign-up as an employer. Please complete the pre-filled sections.

• When providing an email, it is crucial that you use the domain @calstatela.edu.

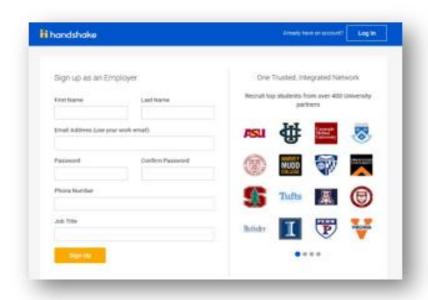

**NOTE:** The format should be *<your email prefix>*@calstatela.edu.

• All the various domains (<u>@cslanet.alstatela.edu</u>; ad.calstatela.edu, etc.) are connected to the @calstatela.edu domain, and email using that domain will be delivered to your inbox.

Click Sign up once complete.

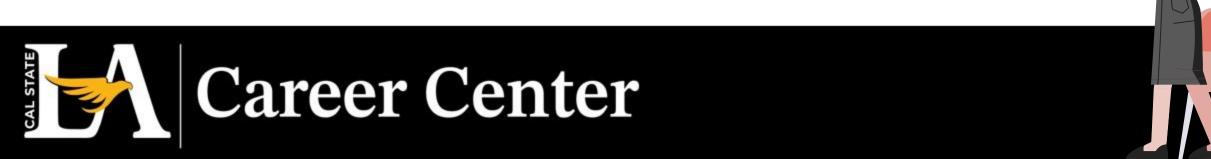

**Process** 

On this page, enter your profile information.

**Click** Save and continue.

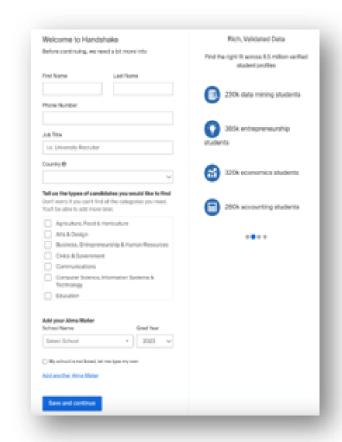

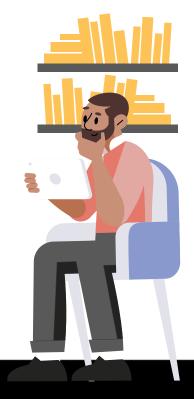

**Process** 

Please review the Handshake Employer Guidelines when prompted.

Select NO where you are prompted "Are you a 3<sup>rd</sup> party recruiter...,".

**Click** the box for "I agree to the Terms of Service and Privacy Policy" to move forward, and "I agree to receive marketing messages including promotions and special offers from Handshake" if desired.

**Click** Save and continue.

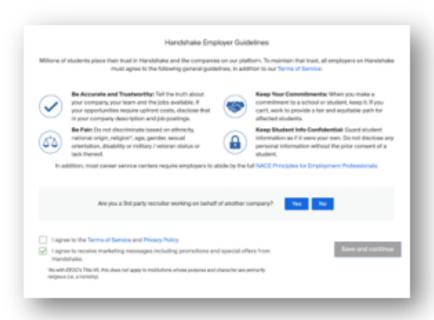

**Process** 

**Verify Your Account**: A link will be sent to your email contains instructions on how to verify your account via the email address you used to sign up.

• When the email arrives, **click** the red button Confirm Email in the email to verify your account.

**Note**: Email verification links are active for 12 hours after they are sent.

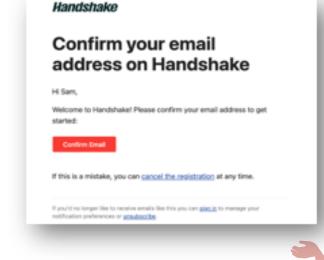

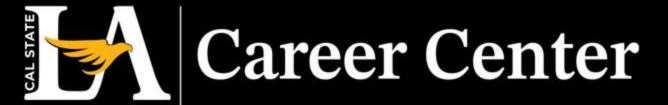

**Process** 

Once your email is confirmed, you will be directed to Handshake to find and join your department's employer

account.

• Search your department's Cal State LA employer account using the account name provided in the Career Center's email and **click** Request when the company profile pops-up.

• Once you've requested to join, **click** Finish in the top-right corner.

**Note**: If you've requested to join your department's profile, notify the Career Center and our team will accept your request.

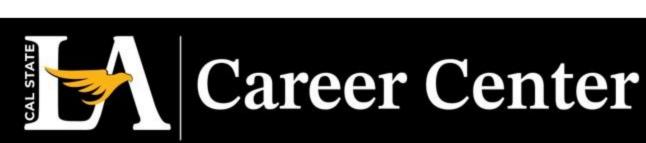

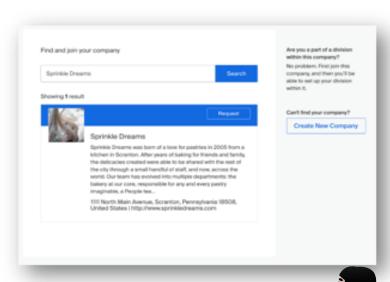

**Process** 

Once your employer user profile is connected with your department's Handshake account, you can post jobs in Handshake. You can now begin posting using the instructions provided on the <u>How to Manage Student Assistant Postings</u> presentation.

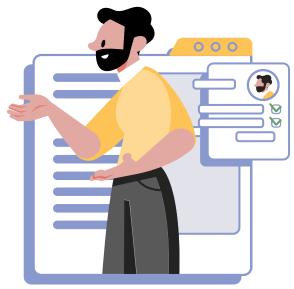

# Thank You

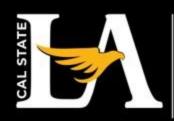